## **ΠΑΡΑΡΤΗΜΑ**

## **Διαδικασία απόκτησης κωδικών στο ΟΠΣΠΑ ΕΜΠΟΡΙΟ – ΑΕ.**

- **Βήμα 1:** Με απόφαση του Δημάρχου Περιφερειάρχη ή εξουσιοδοτημένου οργάνου τους (π.χ. Προϊστάμενος\-η Δ\νσης Προσωπικού), θα πρέπει **να οριστούν δύο υπάλληλοι του Δήμου** – Περιφέρειας (ονοματεπώνυμο, πατρώνυμο, στοιχεία επικοινωνίας) ως υπεύθυνοι για την καταγραφή των αδειών υπαίθριου εμπορίου και να εντέλλονται για την ανάληψη ενεργειών προκειμένου να αποκτήσουν πρόσβαση στο ΟΠΣΠΑ. **Η εν λόγω απόφαση με την σφραγίδα του Δήμου ή της Περιφέρειας και την υπογραφή του αποφασίζοντος οργάνου θα πρέπει να «σαρωθεί» σε ειδικό μηχάνημα (scanner) και να αποθηκευτεί ως ηλεκτρονικό αρχείο (π.χ. \*.pdf).**
- **Βήμα 2:** Οι εντεταλμένοι υπάλληλοι **θα πρέπει να εγγραφούν στο Σύστημα Υποστήριξης Παραγωγικής Λειτουργίας** της Κοινωνίας της Πληροφορίας A.E., μέσω της ιστοσελίδας <http://ticketing.ktpae.gr/>, καταχωρώντας τα απαιτούμενα στοιχεία και ακολουθώντας τις σχετικές οδηγίες.

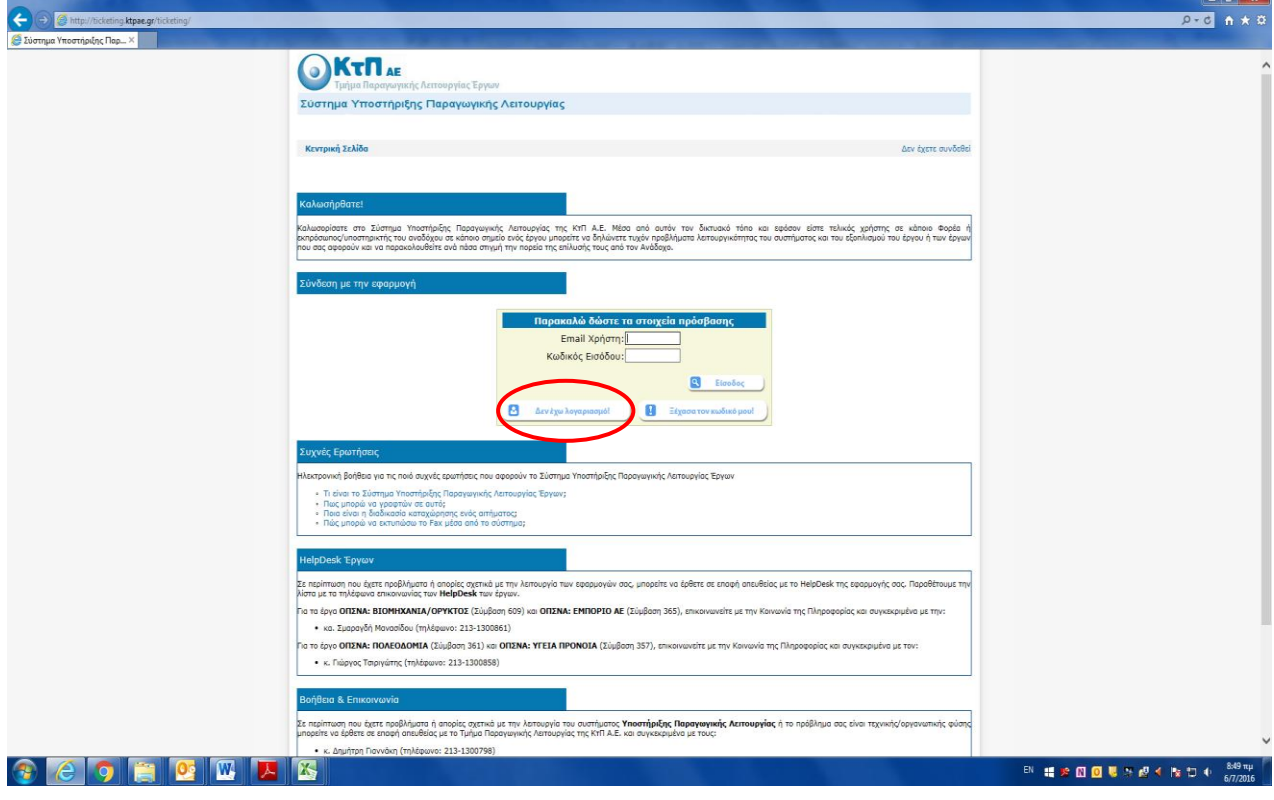

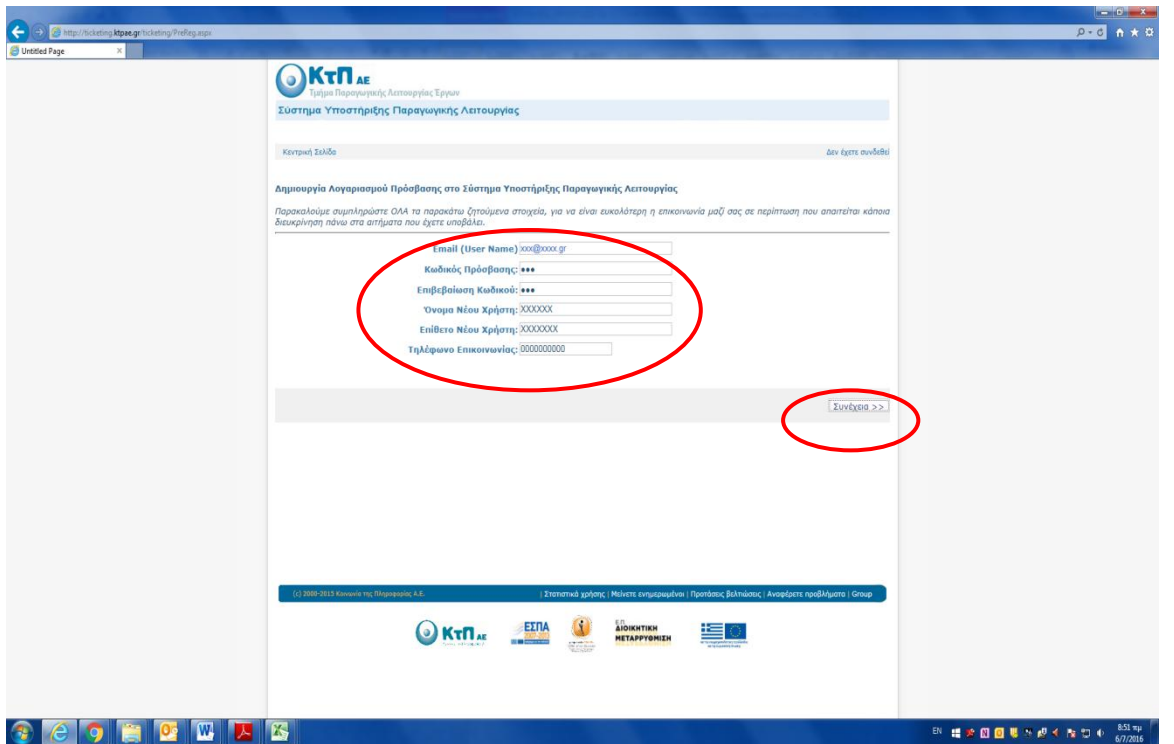

Αφού ο χρήστης καταχωρήσει τα στοιχεία του και πατήσει το κουμπί «Συνέχεια», εμφανίζεται η τρίτη οθόνη, στην οποία θα κληθεί να δώσει τα στοιχεία του έργου, στο οποίο ενδιαφέρεται και της ιδιότητάς του. **Στην οθόνη αυτή θα πρέπει να επιλέξει:**

- **στο πεδίο «Έργο» από την αναδυόμενη λίστα το «ΟΠΣΝΑ Εμπόριο ΑΕ (365)» και**
- **στο πεδίο «Είμαι» το κουμπί επιλογής «Είμαι στέλεχος του Φορέα του επιλεγμένου έργου»**

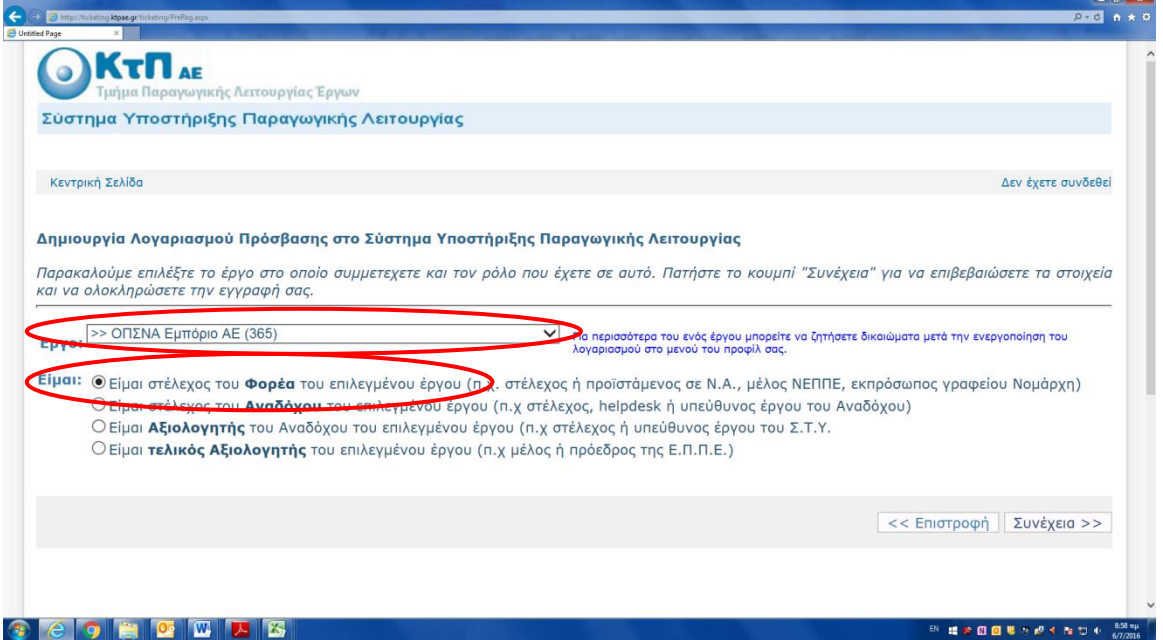

Πατώντας το κουμπί «Συνέχεια» εμφανίζεται μία οθόνη επιβεβαίωσης στοιχείων. Αν υπάρχει κάποιο λάθος, με το κουμπί «Επιστροφή» ο ενδιαφερόμενος συνδέεται σε προηγούμενη οθόνη και διορθώνει το λάθος, διαφορετικά πατάει το κουμπί «Ολοκλήρωση Εγγραφής».

Αυτόματα στο δηλωμένο e-mail του χρήστη αποστέλλεται μήνυμα όπου εμπεριέχεται μία ηλεκτρονική διεύθυνση, στην οποία θα πρέπει να συνδεθεί για να ολοκληρωθεί η όλη διαδικασία.

**Βήμα 3:** Στη συνέχεια οι χρήστες θα πρέπει με τους κωδικούς τους να συνδεθούν με το Σύστημα Υποστήριξης Παραγωγικής Λειτουργίας και να αποστείλουν αίτημα χορήγησης κωδικών για το ΟΠΣΝΑ Εμπόριο ΑΕ, συμπληρώνοντας τα απαραίτητα πεδία και **καταχωρώντας απαραιτήτως το ηλεκτρονικό αρχείο που αφορά στην απόφαση του βήματος 1.** Εναλλακτικά και μόνο στην περίπτωση που κάποιος Δήμος ή Περιφέρεια δεν διαθέτει μηχάνημα scanner, μπορείτε να αποστείλετε το έγγραφο στα ακόλουθα fax: 2131300800 και 2131300801, σημειώνοντας στο πεδίο «Περιγραφή» ότι το συγκεκριμένο έγγραφο έχει αποσταλεί μέσω fax. Το αίτημα δημιουργείται και καταχωρείται στο σύστημα πατώντας το κουμπί «Δημιουργία Αιτήματος».

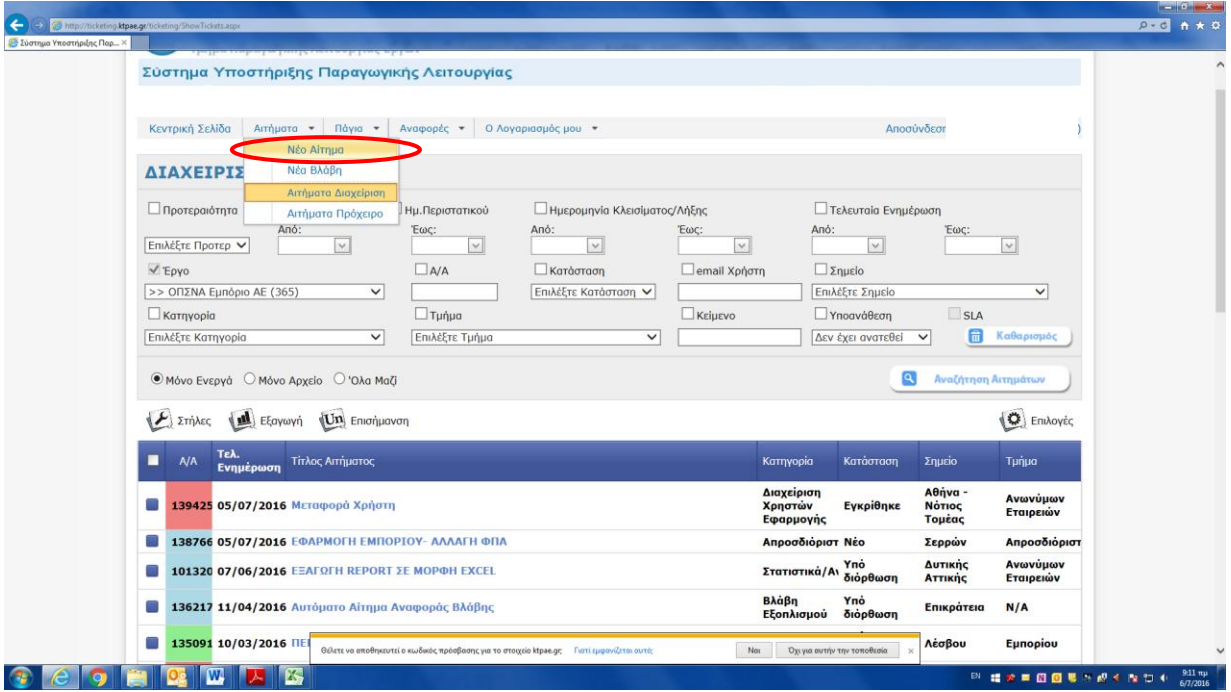

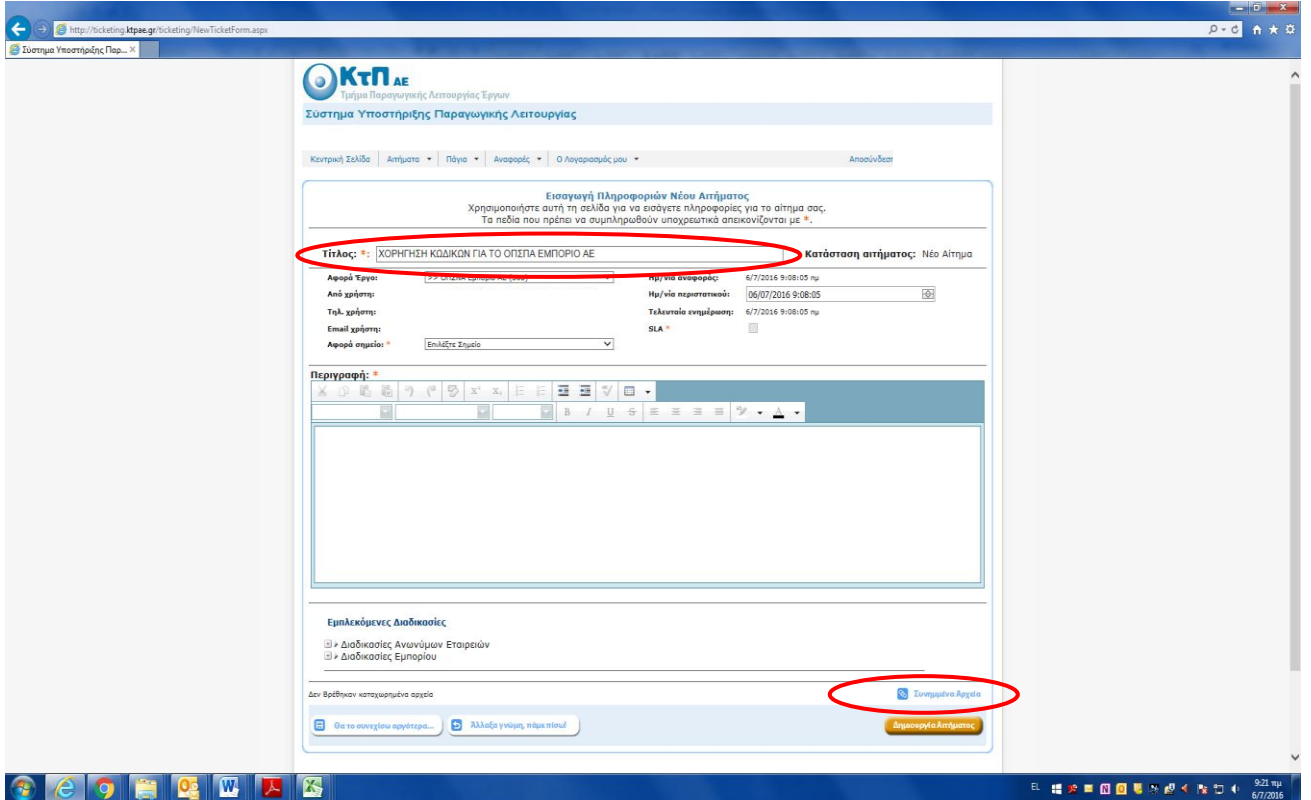

Kατά την ολοκλήρωση του αιτήματος, ο αιτών θα λάβει ένα μήνυμα με τους κωδικούς του ΟΠΣΠΑ στο e-mail που έχει δηλώσει κατά την εγγραφή.

**Σημειώνουμε** ότι οι κωδικοί που θα δημιουργηθούν στο «Βήμα 2», **δεν αφορούν τους κωδικούς για την είσοδο στην εφαρμογή ΟΠΣΠΑ**, αλλά μόνο στο σύστημα υποστήριξης, στο οποίο με αυτοματοποιημένο τρόπο μπορούν να αποστέλλονται αιτήματα για οδηγίες ή προβλήματα που παρατηρούνται. **Οπωσδήποτε θα πρέπει να ολοκληρωθεί η διαδικασία με το «Βήμα 3».**

Οι ενδιαφερόμενοι μπορούν να έχουν στη διάθεσή τους αναλυτικότερες οδηγίες για τις διαδικασίες εγγραφής και την αποστολή αιτημάτων στο Σύστημα Υποστήριξης Παραγωγικής Λειτουργίας της ΚτΠ Α.Ε., μέσω της καρτέλας «Συχνές Ερωτήσεις», καθώς και στα τηλέφωνα του HelpDesk του συγκεκριμένου έργου.